Приложение к приказу директора Национального центра развития высшего образования МНВО РК от «04» 05. 2024 года № 646 н/қ

# **РУКОВОДСТВО**

**пользователя по представлению заявок на включение образовательных программ в Реестр образовательных программ высшего и послевузовского образования**

**Астана, 2024**

# **Оглавление**

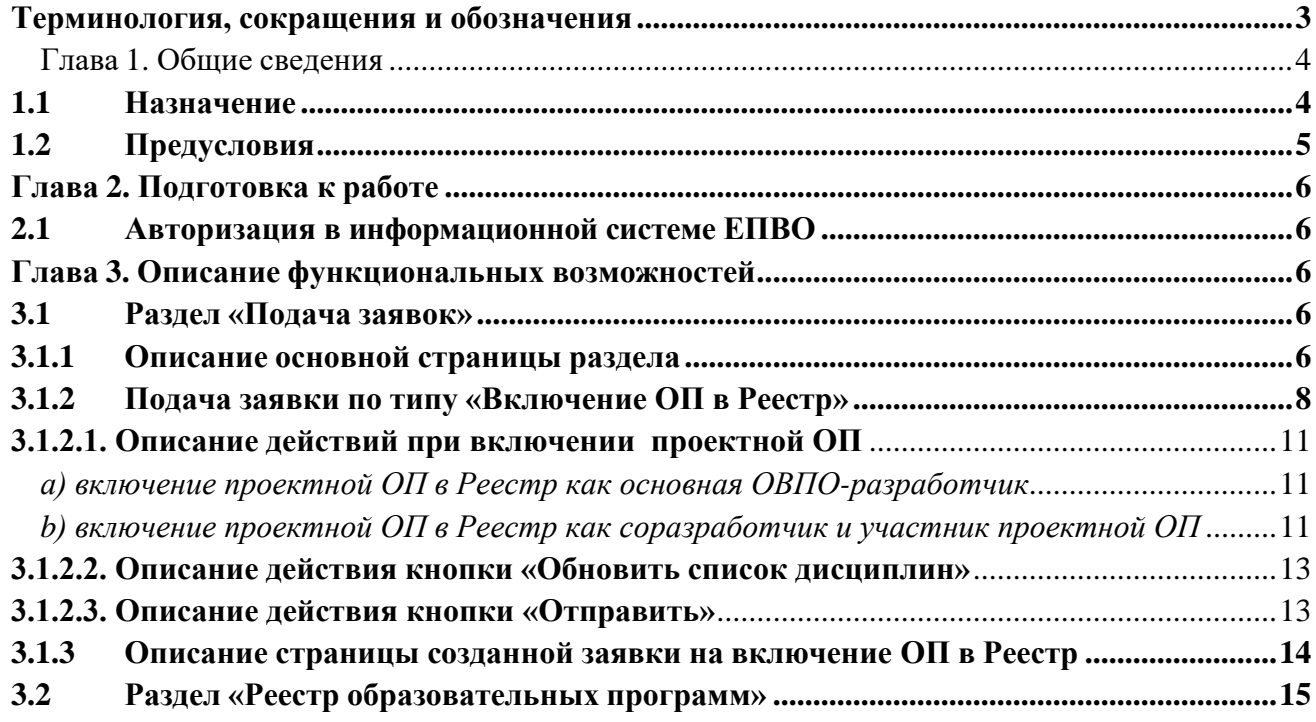

## <span id="page-2-0"></span>**Терминология, сокращения и обозначения**

**Авторизация –** предоставление определённому лицу или группе лиц прав на выполнение определённых действий; а также процесс проверки (подтверждения) данных прав при попытке выполнения этих действий.

**Пользователь** – Пользователь системы, который обладает правом работы в системе с заданным набором функциональности, согласно его роли в системе.

**ОВПО** – организация высшего и(или) послевузовского образования.

**ИС ОВПО** – информационная система организации высшего <sup>и</sup> послевузовского образования.

**ЕПВО** – Единая платформа высшего образования.

**Реестр** – Реестр образовательных программ высшего и послевузовского образования.

**ОП** – образовательная программа.

**РО** – результат обучения.

**ГОСО** – государственные общеобязательные стандарты высшего и послевузовского образования

## <span id="page-3-0"></span>**Глава 1. Общие сведения**

Ведение Реестра регламентируется Правилами ведения реестра образовательных программ, реализуемых организациями высшего и (или) послевузовского образования, а также основания включения в реестр образовательных программ и исключения из него, утвержденными приказом Министра науки и высшего образования РК от 12 октября 2022 года № 106.

Включение образовательных программ в Реестр проводится в четыре этапа:

1) представление организацией образования заявки для включения в Реестр (далее – заявка);

2) проверка заявки администратором и направление заявки на доработку заявителю (при наличии замечаний);

3) проведение экспертизы программы экспертом и направление заявки на доработку заявителю (при наличии замечаний);

4) включение программы в Реестр либо отклонение заявки администратором на основе решения Комиссии.

Экспертиза программы, поступившей для включения в Реестр, проводится параллельно 2 (двумя) экспертами. Экспертиза инновационной программы проводится параллельно 3 (тремя) экспертами.

Для рассмотрения заявок по включению программ в Реестр создается постоянно действующая Комиссия.

Заявка автоматически отклоняется в информационной системе при наличии отрицательного заключения всех экспертов.

При равном количестве отрицательного и положительного заключений экспертов Комиссия рассматривает заявку с привлечением независимого эксперта из списка экспертов.

## **1.1 Назначение**

<span id="page-3-1"></span>Модуль «Включение ОП в Реестр» предназначен для подачи заявок на включение ОП в Реестр.

Функциональные возможности модуля:

- Создание и подача заявки на включение в Реестр (список дисциплин передаются из ИС ОВПО);

- Отслеживание статуса рассмотрения поданных заявок и получение уведомлений об изменении статуса заявки;

- Редактирование заявок, отправленных на доработку администратором либо экспертами, и повторная отправка заявки на рассмотрение с учетом исправлений;

- Просмотр паспортов образовательных программ ОВПО, включенных в Реестр.

Порядок включения ОП в Реестр:

1) ОВПО заполняет заявку на включение ОП в Реестр на казахском, русском и английском языках и отправляет на рассмотрение администратору.

Администратор в течение 10 (десяти) рабочих дней со дня поступления заявки проводит проверку полноты сведений и правильности заполнения заявки на соответствие ГОСО, национальной рамке квалификаций и (или) отраслевым рамкам квалификаций, профессиональным стандартам (при наличии).

2) После отправки заявки на рассмотрение администратор осуществляет первичную обработку заявки, после чего может принять следующие решения:

- *Отправить ОП на доработку ОВПО*.

Доработка ОП ОВПО производится в течение 10 (десяти) рабочих дней со дня направления администратором.

- *Отправить ОП на экспертизу экспертам;*

- *Отклонить заявку.*

3) Эксперты осуществляют экспертизу в течение 10 (десяти) рабочих дней со дня поступления от администратора.

Эксперты:

- проводят оценку программы на соответствие ГОСО, национальной рамке квалификаций и (или) отраслевым рамкам квалификаций, профессиональным стандартам (при их наличии);

- анализируют соответствие наименования программы содержанию программы, заданной области образования, направлению подготовки согласно Классификатора направлений подготовки кадров с высшим и послевузовским образованием;

- проверяют корректность заполнения заявки;

- определяют степень достижимости результатов обучения по каждой дисциплине, соотнесенной с формируемыми результатами обучения;

- оценивают инновационную программу на направленность к новым видам деятельности, высокий уровень востребованности профессии, развитие инновационной экономики, принцип приоритетности отраслей экономики страны и региона.

Эксперты могут:

- Отправить ОП на доработку ОВПО;

ОВПО дорабатывает программу согласно замечаниям экспертов в течение 10 (десяти) рабочих дней.

- Подтвердить ОП.

Эксперты проводят оценку доработанной заявки в течение 10 (десяти) рабочих дней, после чего могут принять следующие решения:

- Подтвердить ОП;

- Отклонить ОП.

4) После экспертизы, на основании решения Комиссии, администратор осуществляет конечную обработку заявки и принимает следующие решения:

- Включить ОП в Реестр;

- Отклонить ОП.

## **1.2 Предусловия**

<span id="page-4-0"></span>Для подачи заявки на включение ОП в Реестр уполномоченные сотрудники ОВПО должны выполнить следующие меры:

- В ИС ОВПО внесены все ОП ОВПО и переданы в ЕПВО посредством интеграционных взаимодействий;

- В ИС ОВПО внесены все учебные планы ОП и переданы в ЕПВОпосредством интеграционных взаимодействий;

- В ИС ОВПО указана краткая информация по всем дисциплинам, включенным в учебные планы ОП, передаваемых для включения в Реестр.

# <span id="page-5-0"></span>**Глава 2. Подготовка к работе 2.1 Авторизация в информационной системе ЕПВО**

<span id="page-5-1"></span>Для авторизации в пользовательской части системы необходимо перейти по ссылке <https://epvo.kz/#/login?returnUrl=%2F> на сайт информационной системы ЕПВО. На общедоступной странице обратиться к кнопке «Войти» в правом верхнем углу страницы. На странице авторизации системаотобразит панель авторизации с возможностью ввода логина и пароля пользователя системы [\(Рисунок](#page-5-5) 1).

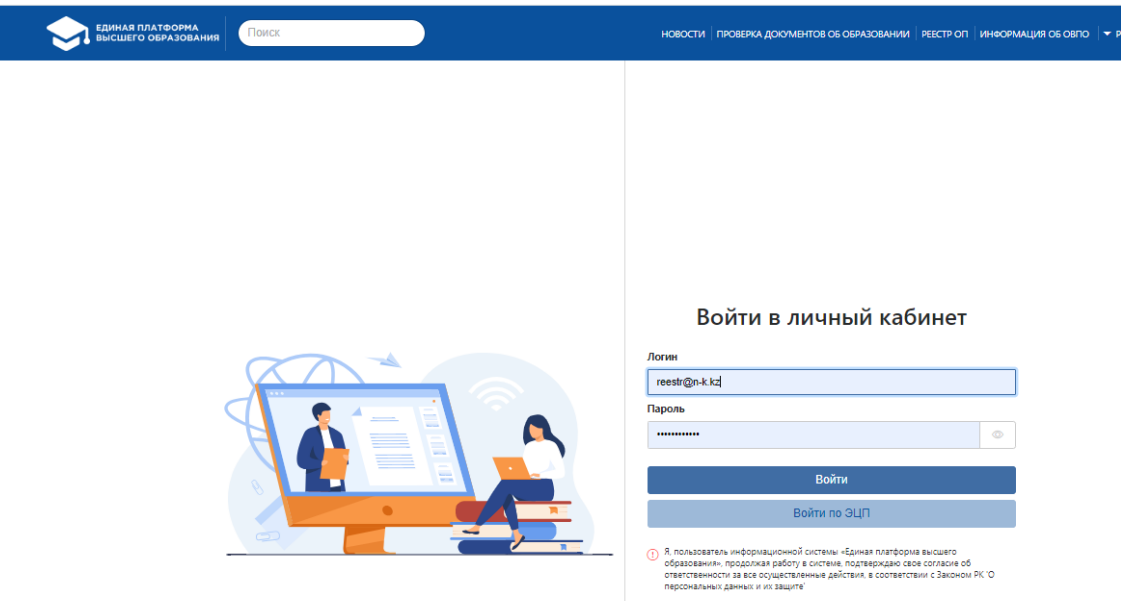

Рисунок 1. Страница авторизации

<span id="page-5-5"></span>При авторизации система проверяет следующее:

1. Актуальность введенного логина (адреса электронной почты);

2. Корректность введенного логина и пароля. В случае некорректного ввода логина и пароля система покажет сообщение об ошибке:

«Неверный логин или пароль» и запретит вход в систему.

При успешной авторизации, по умолчанию отобразится главная страница системы.

## <span id="page-5-2"></span>**Глава 3. Описание функциональных возможностей**

## **3.1 Раздел «Подача заявок»**

# **3.1.1 Описание основной страницы раздела**

<span id="page-5-4"></span><span id="page-5-3"></span>При наличии добавленного модуля «Подача заявлений в Реестр образовательных программ» к роли пользователя в списке основного меню будет доступен модуль «Реестр ОП», при обращении к которому должен быть отображен выпадающий список, содержащий подмодуль «Подача заявок». После перехода по наименованию подмодуля отобразится основная страница «Подача заявок». Данный раздел содержит список заявок ОВПО, созданных/поданных для включения/обновления образовательной программы в Реестр ОП. Для представителей ОВПО будут доступны образовательные программы ОВПО, сотрудником которого является авторизованный пользователь по нижеследующим столбцам:

• *Наименование образовательной программы* – название соответствующей образовательной программы ОВПО, которая подана на включение в Реестр;

- *Вид ОП* будет отражен соответствующий вид ОП, указанный при создании заявки;
- *Тип заявки –* наименование типа заданной заявки ОВПО;

• *Статус* – текущий статус рассмотрения соответствующей заявки;

• *Дата подачи заявки –* дата отправки заявки администратору. Если заявка сохранена, но не подана – столбец отображается пустым;

• *Дата завершения доработки –* дата завершения доработки ОВПО по замечаниям эксперта / администратора (для статусов «Отправлено на доработку (Администратор)», «Отправлено на доработку (Эксперт)

Для сортировки записей предусмотрен фильтр поиска по следующим параметрам:

• *Поиск* – текстовое поле. Системой предусмотрена возможность поиска по названию образовательных программ по введенным символам;

• *Вид ОП* – представляет собой список, содержащий значения (по умолчанию - Все):

a) *Действующая ОП;*

b) *Новая ОП;*

c) *Инновационная ОП;*

d) *Все –* при выборе данного значения система отобразит список всех соответствующих заявок, удовлетворяющих критерию всех указанных параметров поиска.

• *Тип заявки* – представляет собой список названий типов заявок (по умолчанию –Все): a) *Включение ОП в Реестр*;

b) *Обновление ОП в Реестре*;

c) *Исключение ОП из Реестра*;

d) *Все* – при выборе данного значения система отобразит заявки повсем имеющимся типам.

• *Статус* – Список значений в данном поле должен зависеть от выбранного значения в поле «Тип заявки». В случае выбора значения «Включение ОП в Реестр» в списке данного поля должны быть доступны следующие значения (по умолчанию – Все):

*a) Сохранена, но не отправлена –* сохраненные заявки, но не отправленные на рассмотрение администратору;

*b) На рассмотрении* – заявки, отправленные на рассмотрение администратору;

*c) Экспертиза –* заявки, отправленные на экспертизу эксперту;

*d) Отправлена на доработку (Администратор) –* заявки, которые были отправлены на доработку Администратором;

*e) Отправлена на доработку (Эксперт) –* заявки, которые были отправлены на доработку экспертами;

*f) Доработана –* заявки, которые были доработаны ОВПО;

*g) Доработана (с разъяснениями) -* заявки, которые доработаны и дополнены с разъяснениями ОВПО по замечаниям;

*h) Экспертиза завершена –* заявки, которые были подтверждены экспертами и направлены для дальнейшего принятия решения администратору;

*i) Одобрена –* заявки, которые были подтверждены администратором и включены в Реестр;

*j) Отклонена (Администратор) –* заявки, которые были отклонены администратором;

*k) Отклонена (Эксперт) –* заявки, которые были отклонены экспертами;

*l) На решении Комиссии –* заявка, при равном количестве отрицательного и положительного заключения экспертов, рассматривается с привлечением независимого эксперта из списка экспертов.

*m) На решении Комиссии (повторно) –* заявки, которые рассмотрены независимым экспертом и направлены администратору для дальнейшего принятия решения Комиссией.

• *Дата подачи заявки –* представлено в виде ввода периода дат «с» и «по». Поле осуществляет поиск заявок по дате отправки на рассмотрение.

Для более детального поиска заявок на включение ОП в Реестр предусмотрена опция «Расширенный поиск», обеспечивающая выбор дополнительных параметров. При выставлении отметки в данной опции система развернет нижеследующий список дополнительных параметров фильтра поиска:

• *Междисциплинарная ОП* - флажковое поле, по умолчанию - не отмеченное. При выставленной отметке в данной опции «Междисциплинарная ОП» система скроет поля «Направление подготовки», «Группа образовательных программ»;

• *Область образования* – представляет собой список областей образования. При выборе значения в данной опции система отобразит количество ОП в разрезе выбранного значения;

• *Направление подготовки –* представляет собой список направлений подготовки. При выборе значения в данной опции система отобразит количество ОП в разрезе выбранного значения;

• *Группа образовательных программ* – представляет собой справочник, содержащий группы образовательных программ. При выборе значения в данной опции система отобразит количество ОП в разрезе выбранного значения;

• *Язык обучения* – списочное поле с множественным выбором языка обучения/преподавания. При выборе значения в данной опции система отобразит количество ОП в разрезе выбранного значения;

•  $Tun$  *OII* – списочное поле со значениями:

a) *Проектные ОП* – при выборе данного значения будут отображены заявки, в карточке которых отмечено поле «Проектная ОП» с учетом выбранных значений в других поисковых полях;

b) *Участники проектной ОП* – при выборе данного значения будут отображены заявки, в карточке которых отмечено поле «Участник проектной ОП» с учетом выбранных значений в других поисковых полях;

c) *Все* – при выборе данного значения будут отображены все заявки, с учетом выбранных значений в других поисковых полях.

• *Наличие приложения к лицензии на направление подготовки кадров* – представляет собой список на наличие приложения к лицензии:

a) Да;

b) Нет;

c) Все – при выборе данного значения система отобразит все заявки с наличием и без наличия приложения к лицензии;

• *Профессиональный стандарт по ОП* - представляет список на наличие профессиональных стандартов:

*а) Отсутствует;*

*b) Имеется -* при соответствии ОП определенным профессиональным стандартам необходимо сделать выбор из представленного справочника утвержденных профессиональных стандартов;

*с) Все -* при выборе данного значения система отобразит все ОП.

Для перехода на страницу просмотра/редактирования созданной заявки необходимо нажать на кнопку **в** в строке заявки.

Для заявок со статусом «Сохранена, но не отправлена» предусмотрена возможность удаления из системы. Для удаления не поданной заявки необходимо нажать на кнопку в конце строки, при обращении к которой система отобразит сообщение, требующее подтверждения: «Вы действительно хотите удалить запись? ДА/НЕТ». В случае подтверждения выбранного действия система удалит выбранную заявку из базы данных системы.

*Примечание: Возможность удаления не отправленных заявок доступна только пользователю, создавшему заданную заявку.*

# **3.1.2 Подача заявки по типу «Включение ОП в Реестр»**

<span id="page-7-0"></span>Данный тип заявки предназначен для включения образовательных программ ОВПО в Реестр.

В случае добавления модуля «Подача заявлений в Реестр» к роли авторизованного пользователя в режиме «Редактирование», а также при наличии «Права на подачу заявок типа «Включение ОП в Реестр» на основной странице модуля должна быть доступна возможность подачи заявки для включения в Реестр выбранной образовательной программы ОВПО.

Для создания заявки на включение ОП ОВПО в Реестр необходимо нажать на кнопку «Подать заявку» и в выпадающем списке выбрать пункт «Включение ОП в Реестр».

После перехода по данному пункту будет отображена страница создания/подачи заявки. Страница подачи заявки должна содержать поля, описанные ниже:

• *Область образования* – представляет собой справочник областей образования;

• *Междисциплинарная ОП – флажковое поле.* При выставленной отметке в данной опции система скроет поля «Направление подготовки», «Группа образовательных программ»;

• *Направление подготовки –* представляет собой справочник направлений подготовки;

• *Группа образовательных программ* – представляет собой справочник групп образовательных программ.

• *Образовательная программа* – списочное поле, содержащее образовательные программы заданного ОВПО, полученные из ИС взаимодействий, и соответствующие выбранному направлению подготовки в поле «Направление подготовки» и группе ОП в поле «Группа образовательных программ». В данном поле следует выбрать ту ОП, которую необходимо включить в Реестр. В поле «Образовательная программа» отображаются образовательные программы ОВПО со статусом «Не включена в Реестр».

ОВПО имеет возможность изменить код и наименование образовательной программы (при наличии ошибок в шифре и наименовании ОП, в переводе на казахский и английский языки и т.д.) с согласования администратора. Для этого представителям ОВПО необходимо внести изменения по коду и наименованию образовательной программы в ИС ОВПО (для представителей ОВПО изменения не доступны в ИС ЕПВО). После внесенных изменений, при статусах заявки «На рассмотрении», «Доработана», «Доработана (с разъяснением) администратор проверяет внесенные изменения и, в случае согласия с данными изменениями, нажимает кнопку «Обновить». Далее система обновляет шифр и наименование ОП, полученные из ИС ОВПО, путем интеграционных взаимодействий.

*Примечание:* Измененные данные отображаются на странице просмотра заявки только при условии, если администратор нажал кнопку «Обновить»;

• *Учебный план* – списочное поле, содержащее названия учебных планов, соответствующих выбранной образовательной программе в поле «Образовательная программа», полученных из ИС ОВПО путем интеграционных взаимодействий. В списке отображаются только те учебные планы, которые переданы из ИС ОВПО для Реестра, а также которые ранее не были отправлены на рассмотрение администратору;

• *Цель ОП* – поле, предназначенное для ввода цели образовательной программы на трех языках, обязательное для заполнения;

• *Вид ОП* – значение данного поля передается из ИС заданного ОВПО посредством интеграционных взаимодействий. Будет отображено соответствующее значение, указанное в ИС ОВПО для заданной ОП. При отправке заявки на рассмотрение администратору наличие значения в данном поле является обязательным условием.

ОВПО имеет возможность изменить вид образовательной программы с согласования администратора, для этого представителям ОВПО необходимо внести изменения по виду образовательной программы в ИС ОВПО (для представителей ОВПО изменения не доступны в ИС ЕПВО). После внесенных изменений, при статусах заявки «На рассмотрении», «Доработана», «Доработана (с разъяснением) администратор проверяет внесенные изменения и, в случае согласия с данными изменениями, нажимает кнопку «Обновить». Далее система обновляет вид ОП, полученный из ИС ОВПО, путем интеграционных взаимодействий.

*Примечание:* Измененные данные отображаются на странице просмотра заявки только

при условии, если администратор нажал кнопку «Обновить»;

• *Уровень по НРК* – числовое поле, принимающее целые числа. Поле обязательное для заполнения.

• *Уровень по ОРК* – числовое поле, принимающее целые числа. Поле обязательное для заполнения.

• *Отличительные особенности ОП* – значение поля передается из ИС заданного ОВПО. Данное поле может принимать следующие значения:

*a) Совместная ОП* – если указано данное значение, система отобразит: дополнительные поля,значения которых также передаются из ИС ОВПО:

- *Тип ОВПО* – данное поле может принимать значения: «Отечественный ОВПО» <sup>и</sup> «Зарубежный ОВПО»;

- *ОВПО-партнер* – <sup>в</sup> данном поле отображается название соответствующего ОВПО, указанного для заданной ОП в ИС ОВПО.

*b) Двудипломная ОП* – если указано данное значение, система отобразит дополнительные поля,значения которых также передаются из ИС ОВПО:

- *Тип ОВПО –* данное поле может принимать значения: «Отечественный ОВПО» и «Зарубежный ОВПО»;

- *ОВПО-партнер –* в данном поле отображается название соответствующего ОВПО, указанного для заданной ОП в ИС ОВПО.

*c) Нет –* данное значение отображается, если заданная ОП не является «Совместной ОП» и «Двудипломной ОП».

ОВПО имеет возможность изменить отличительные особенности образовательной программы с согласования администратора, для этого представителям ОВПО необходимо внести изменения по отличительным особенностям образовательной программы в ИС ОВПО (для представителей ОВПО изменения не доступны в ИС ЕПВО). После внесенных изменений, при статусах заявки «На рассмотрении», «Доработана», «Доработана (с разъяснением) администратор проверяет внесенные изменения и, в случае согласия с данными изменениями, нажимает кнопку «Обновить». Далее система обновляет отличительные особенности ОП, полученный из ИС ОВПО, путем интеграционных взаимодействий.

*Примечание:* Измененные данные отображаются на странице просмотра заявки только при условии, если администратор нажал кнопку «Обновить»;

• *Присуждаемая академическая степень* – списочное поле, содержащее академические степени;

• *Срок обучения* – списочное поле, содержащее числовое значение, зависимое от выбранного значения в поле «Присуждаемая академическая степень»;

• *Объем кредитов* – числовое поле для ввода достаточного количества кредитов для освоения образовательной программы;

• *Язык обучения* – списочное поле <sup>с</sup> возможностью выбора нескольких значений. В данном поле следует указать какие языки обучения охватывает данная ОП.

• *Профессиональный стандарт по ОП* — флажковое поле. При выставленной отметке в поле, система отображает справочник профессиональных стандартов с датой утверждения/обновления, где можно выбрать соответствующий профессиональный стандарт (если ОП разработана на основе определенного профессионального стандарта). При необходимости можно выбрать несколько профессиональных стандартов.

• *Дата утверждения ОП на Ученом Совете* – в данном поле следует указать дату утверждения ОП на Ученом Совете ОВПО;

• *Наличие приложения к лицензии на направление подготовки* – флажковое поле. При выставленной отметке в поле, система должна отобразить дополнительное поле «Номер лицензии», где следует указать номер лицензии, выданной на направление подготовки ОП ОВПО. ОП, представленная на включение в Реестр для получения лицензии и/или приложения к лицензии по соответствующему направлению подготовки кадров, включается в Реестр без отображения для общего доступа;

• *Наличие аккредитации ОП* – флажковое поле, где отметка данного поля обозначает наличие действующей аккредитации ОП ОВПО;

• *Атлас новых профессий –* текстовое поле, обязательное для заполнения. В данное поле вносится наименование профессии по Атласу новых профессий (при наличии) и **обязательно указывается ссылка на данную профессию в Атласе** (необходимо привязывать к наименованию выбранной профессии соответствующий адрес веб-страницы через функцию гиперссылки). При отсутствии профессии в Атласе в текстовом поле указывается «не предусмотрено».

• *Региональный стандарт –* текстовое поле, обязательное для заполнения. В данное поле вносится наименование Регионального стандарта (при наличии) и **обязательно указывается ссылка на указанный стандарт.** При отсутствии Регионального стандарта в текстовом поле указывается «не предусмотрено».

## **3.1.2.1. Описание действий при включении проектной ОП**

#### *а) включение проектной ОП в Реестр как основная ОВПО-разработчик*

<span id="page-10-1"></span><span id="page-10-0"></span>Для подачи заявки на включение проектной ОП в Реестр как основная ОВПОразработчик необходимо нажать на кнопку «Подать заявку» и выпадающем списке выбрать пункт «Включение ОП в Реестр». После перехода по данному пункту будет отображена страница создания/подачи заявки.

В данной странице в дополнение к уже имеющимся полям для заполнения будет отражено поле:

• **Проектная ОП.** При подаче заявки на включение в Реестр проектной ОП как основной разработчик, следует отметить данное поле. В случае выставления отметки, будут отображены нижеследующие поля:

- *Заказчик ОП* – текстовое поле для ввода полного наименования заказчика заданной ОП. Обязательное поле.

- *Соразработчики* – списочное поле с множественным выбором, содержащее список действующих ОВПО. Обязательное поле.

- *Дата утверждения ОП на РУМС МНВО РК* – поле формата «Дата», обязательное поле. Данное поле будет отображено над полем «Наличие приложения к лицензии на направление подготовки кадров».

## *b) включение проектной ОП в Реестр как соразработчик и участник проектной ОП*

<span id="page-10-2"></span>Для подачи заявки на включение проектной ОП в Реестр как соразработчик и участник проектной ОП необходимо нажать на кнопку «Подать заявку» и выпадающем списке выбрать пункт «Включение ОП в Реестр». После перехода по данному пункту будет отображена страница создания/подачи заявки.

На данной странице в дополнение к уже имеющимся полям для заполнения будет отражено поле:

• **Участник проектной ОП**. Если вы подаете на включение в Реестр проектную ОП как ее соразработчик либо участние, следует отметить данное поле. В случае выставления отметки, должны быть отображены нижеследующие поля:

- *ОВПО-Разработчик* – списочное поле с множественным выбором, содержащее список ОВПО, которые имеют проектные ОП, включенные в Реестр. Обязательное поле. В данном поле необходимо выбрать ОВПО, чью проектную ОП необходимо включить в Реестр ОП.

- *Наименование проектной ОП* – списочное поле с единственным выбором, содержащее список ОП заданного ОВПО-Разработчика (из поля «ОВПО-Разработчик»), которые отмечены как проектные (выставлена отметка в поле «Проектная ОП»). Следует выбрать необходимую ОП. Обязательное поле.

- *Соразработчики* – в данном поле будут отображены соответствующие ОВПО-Соразработчики согласно выбранного Разработчиком в поле «ОВПО-Разработчик» в режиме просмотра.

- *Дата утверждения ОП на РУМС МНВО РК* – поле формата «Дата», обязательное поле. Данное поле будут отображено над полем «Дата утверждения ОП на Ученом Совете».

После выбора ОП в поле «Наименование проектной ОП» в существующих полях «Область образования», «Направление подготовки», «Группа образовательных программ», «Образовательная программа» будут отображены значения, соответствующие выбранной проектной ОП без возможности редактирования. Соответственно в существующем поле «Образовательная программа» необходимо указать ОП, относящуюся к группе образовательных программ выбранной проектной ОП.

**Блок «Формируемые результаты обучения»** – <sup>в</sup> данном блоке предоставлена возможность добавления соответствующих результатов обучения (далее – РО). Для добавления РО образовательной программы следует нажать на кнопку «Добавить», после чего система отобразит нижеследующие поля для ввода описания РО:

- *Результат обучения* – многострочное текстовое поле для ввода описания РО на трех языках;

- *Код* – в данном поле отображается код РО, сформированный системой (поле заблокировано для редактирования).

При формировании кода РО система берет аббревиатуру «ON» и добавляет к ней порядковый номер результата обучения в рамках заявки. Код формируется при сохранении РО.

Для сохранения описания РО необходимо нажать на кнопку «Сохранить» в конце строки. Кнопка «Сохранить» не активна для выбора до тех пор, пока пользователем не будут заполнены все обязательные поля в заданной строке.

Добавленные РО в данном блоке отражаются в таблице блока «Сведения о дисциплинах» для соотнесения дисциплин ОП с формируемыми результатами обучения.

Для редактирования внесенного РО необходимо обратиться к кнопке-иконке

При обращении к данной кнопке система предоставит возможность отредактировать внесенное описание РО.

Для удаления добавленного РО следует нажать на кнопку •. При обращении кданной кнопке-иконке, система запросит подтверждение выполняемого действия в виде сообщения: «Вы действительно хотите удалить данную запись? ДА/НЕТ». В случае подтверждения выбранного действия, система удалит заданную строку вместе с внесенными данными. При удалении записи в данном блоке, она также будет удалена и из таблицы блока «Сведения о дисциплинах», описанного ниже.

**Блок «Сведения о дисциплинах»** - данный блок содержит список дисциплин заданного в поле «Учебный план» учебного плана образовательной программы ОВПО в разрезе следующих параметров в табличном виде:

• *Наименование дисциплины* – название соответствующей дисциплины из учебного плана образовательной программы, полученное из ИС ОВПО посредством интеграционных взаимодействий.

• *Краткое описание дисциплины* – отображается краткая информация о заданной дисциплине, полученное из ИС ОВПО посредством интеграционных взаимодействий.

• *Цикл дисциплины* – отображается цикл заданной дисциплины, полученный из ИС ОВПО посредством интеграционных взаимодействий.

• *Компонент* – отображается компонент заданной дисциплины учебного плана образовательной программы, полученный из ИС ОВПО посредством интеграционных взаимодействий. Отображаются дисциплины, соответствующие нижеследующим компонентам:

*a) ВК* – вузовский компонент;

*b) КВ* – компонент по выбору.

• *Кредиты* – отображается количество кредитов для заданной дисциплины, полученное из ИС ОВПО посредством интеграционных взаимодействий.

В блоке «Сведения о дисциплинах» необходимо соотнести РО с дисциплинами учебного плана ОП.

Подстолбцы в столбце «Формируемые результаты обучения (коды)» именуются по коду соответствующего РО в том порядке следования, в каком были внесены в блоке «Формируемые результаты обучения». При наведении курсором на наименование подстолбца (код РО), система отображает сообщение-подсказку с описанием РО. В каждой ячейке столбца «Формируемые результаты обучения (коды)» расположено не подписанное флажковое поле, по умолчанию не отмеченное. Выставленная отметка в ячейке обозначает, что дисциплина ОП, соответствующая указанной строке, формирует результат обучения, соответствующий выбранному столбцу. Одна дисциплина может формировать несколько результатов обучения, также один РО может относится к нескольким дисциплинам.

В конце страницы расположена кнопка «Сохранить», инициирующая сохранение введенных значений. Кнопка «Сохранить» отображается активной для выбора, если заполнены все обязательные поля формы. При первичном обращении к кнопке «Сохранить», система присваивает заявке статус «Сохранена, но не отправлена».

Кнопка «Сохранить» отображается, если модуль «Подача заявлений в Реестр образовательных программ» добавлен в режиме «Редактирование», а также заявка имеет статус «Сохранена, но не отправлена», «Отправлена на доработку (Администратор)»либо «Отправлена на доработку (Эксперт)».

*Примечание: После первичного сохранения заявки система фиксирует и сохраняет значения (список дисциплин), полученные из ИС ОВПО и изменения, внесенные на стороне ИС ОВПО. Перед сохранением заявки необходимо убедиться в правильности и полноте сведений о дисциплинах учебного плана ОП, полученного из ИС ОВПО.*

# **3.1.2.2. Описание действия кнопки «Обновить список дисциплин»**

<span id="page-12-0"></span>В случае выявления ошибок и некорректных данных в блоке «Сведения о дисциплинах» представитель ОВПО может обновить список дисциплин в соответствии с данными в ИС ОВПО на текущий момент. Для этого в блоке «Сведения о дисциплинах» доступна кнопка «Обновить список дисциплин», позволяющая обновить список дисциплин учебного плана согласно текущим значениям из ИС ОВПО. Т.е., если необходимо получить отредактированные значения из ИС ОВПО, необходимо выполнить данное действие. Кнопка доступна, если заявке присвоен статус «Сохранена, но не отправлена» или «Отправлена на доработку (Администратор)» либо «Отправлена на доработку (Эксперт)».

При обращении к данной кнопке, система отобразит предупреждающее сообщение: «Внимание! После выполнения данного действия все отметки соотнесения дисциплин ОП с результатами обучения в блоке «Сведения одисциплинах» будут сброшены. Вы действительно хотите выполнить данное действие? Продолжить / Отмена». После подтверждения действия, система:

• Обновит список дисциплин заданного учебного плана заданной образовательной программы согласно данным, полученным из ИС ОВПО, в том числе краткое описание дисциплин учебного плана.

• Сбросит все отметки соотнесения дисциплин с РО, а также результат проверки экспертов.

• Отобразит кнопку «Обновить список дисциплин» не активной для выбора. Кнопка будет доступна для выбора после одного сохранения.

## **3.1.2.3. Описание действия кнопки «Отправить»**

<span id="page-12-1"></span>После первичного сохранения заявки отображается кнопка «Отправить», инициирующая отправку заявки по типу включение ОП в Реестр администратору на рассмотрение. Кнопка «Отправить» отображается, если:

• Модуль «Подача заявлений в Реестр образовательных программ» добавлен в режиме «Редактирование»;

• Заявка имеет статус «Сохранена, но не отправлена», «Отправлена на доработку (Администратор)» либо «Отправлена на доработку (Эксперт)».

При статусах «Отправлена на доработку (Администратор)», «Отправлена на доработку (Эксперт)» предусмотрена возможность добавления комментария к замечаниям администратора/эксперта путем проставления галочки в поле «Добавить разъяснение». В появившемся окне можно написать текст разъяснения и сохранить внесенные изменения путем обращения к кнопке «Сохранить».

Кнопка «Отправить» доступна для выбора, если заполнены все обязательные поля формы заявки.

При обращении к кнопке «Отправить», система:

• Проверяет соотнесены ли все результаты обучения с соответствующими дисциплинами учебного плана ОП. Если хотя бы одна дисциплина не соотнесена с соответствующим результатом обучения, система отобразит сообщение: «Необходимо соотнести все результаты обучения с дисциплинами образовательной программы» и не отправит заявку на рассмотрение.

• Если условие выполнено, отобразится сообщение, требующее подтверждение: «Вы действительно хотите отправить заявку на рассмотрение? ДА/НЕТ». В случае подтверждения выбранного действия система:

*а)* Присвоит заявке статус «На рассмотрении»;

*b)* Отобразит сообщение: «Заявка успешно отправлена».

После отправки заявки на рассмотрение редактирование заявки становится недоступным.

## **3.1.3 Описание страницы созданной заявки на включение ОП в Реестр**

<span id="page-13-0"></span>После перехода на страницу созданной заявки на включение ОП в Реестр отображается страница, аналогичная странице подачи заявки. Над списком полей заявки отображается блок «Регистрационные данные», содержащий следующие параметры заявки (в режиме просмотра):

- *Тип заявки* отображается соответствующий тип заявки.
- *Статус* в данном поле отражается текущий статус заявки.

Для статуса «Отправлено на доработку (Администратор)», «Отправлено на доработку (Эксперт)» и «Отклонена» в строке со статусом появляется иконка в виде разворачиваемого текста, при обращении к которой система разворачивает текст основания, указанного при отправке заявки на доработку/отклонении. При повторном обращении к иконке текст должен быть свернут.

• *Дата присвоения статуса* – дата <sup>и</sup> время присвоения текущего статусазаявки.

• *Дата завершения доработки -* дата завершения доработки ОВПО по замечаниям эксперта / Администратора. Данный параметр отображается при присвоении статусов в заявке: «Отправлено на доработку (Администратор)», «Отправлено на доработку (Эксперт)».

• *Отправитель* – ФИО пользователя (представителя ОВПО), инициировавшего последнее действие по присвоению статуса заявки.

Доступ к редактированию заявки доступен в соответствии со статусом заявки:

Полный доступ к редактированию полей формы с возможностью сохраненияи отправки заявки на рассмотрение администратору – статус «*Сохранена, но не отправлена*». По следующим параметрам не доступно вносить изменения в ИС ЕПВО, так как данные по этим параметрам подтягиваются из внешней системы представителя ОВПО:

− Образовательная программа;

- − Учебный план;
- − Вид ОП;
- − Отличительные особенности.

Для изменения данных по вышеуказанным параметрам при статусе заявки «Сохранена, но не отправлена» необходимо удалить заявку и снова создать.

Частичный доступ к редактированию полей формы заявки с возможностью сохранения и отправки отредактированной заявки на рассмотрение администратору – статусы «*Отправлена на доработку (Администратор*)», «*Отправлена на доработку (Эксперт)*». При отправке отредактированной заявки на повторное рассмотрение ей присваивается статус «*Доработана*», если было дано разъяснением, то присваивается статус *«Доработана (с разъяснением)»*;

Доступ к редактированию полей формы ограничен (режим просмотра) – статусы «*На рассмотрении», «Экспертиза», «Доработана», «Доработана (с разъяснениями)», «Экспертиза завершена», «На решении комиссии», «На решении комиссии (повторно), «Одобрена», «Отклонена (Администратор)», «Отклонена (Эксперт).*

*Примечание: После включения администратором ОП ОВПО в Реестр, система передаст в ИС ОВПО соответствующий статус заданной ОП «Включена в Реестр ОП» посредством интеграционных взаимодействий.*

#### **3.2 Раздел «Реестр образовательных программ»**

<span id="page-14-0"></span>Данный модуль предназначен для просмотра паспортов ОП ОВПО, включенных в Реестр. В списке отображаются ОП ОВПО, к которому относится авторизованный пользователь.

В случае добавления к роли пользователя модуля «Реестр образовательных программ (представитель ОВПО)» в списке основного меню должен быть доступен модуль «Реестр ОП», при обращении к которому разворачивается выпадающий список, содержащий подмодуль «Реестр образовательных программ». При переходе по названию подмодуля открывается основная страница модуля. В данной странице доступны для просмотра паспорта образовательных программ ОВПО, включенных в Реестр.

Паспорта ОП ОВПО отображаются в табличном виде в зависимости от статуса паспорта ОП в Реестре. В случае выбора значения «Включенные ОП» (поле «Статус») паспорта ОП будут показаны по нижеследующим столбцам:

• *Наименование образовательной программы* – название образовательной программы ОВПО, включенной в Реестр. Поле реализовано в виде активной ссылки, инициирующей переход на страницу просмотра паспорта  $\overline{OH}$ ;

• *Вид ОП –* соответствующий вид ОП, указанный в форме паспорта ОП ОВПО;

• *Статус* – текущий статус образовательной программы (Включенные ОП/Обновленные ОП/Исключенные ОП).

• *Дата регистрации в Реестре* – дата включения заданной ОП в Реестр администратором;

• *Дата обновления паспорта ОП* – дата последнего обновления паспорта заданной ОП в Реестре, т.е. дата подтверждения последней по дате/времени заявки по типу «Обновление ОП в Реестре» администратором. Если по заданной ОП отсутствует заявка по типу «Обновление ОП в Реестре», в данном поле отображается прочерк («–»).

В случае выбора значения «Исключенные ОП» (поле «Статус») паспорта ОП будут показаны по нижеследующим столбцам:

• *Наименование образовательной программы* – название образовательной программы ОВПО, включенной в Реестр. Поле реализовано в виде активной ссылки, инициирующей переход на страницу просмотра паспорта ОП;

• *Вид ОП –* соответствующий вид ОП, указанный в форме паспорта ОП ОВПО;

• *Статус* – текущий статус образовательной программы;

• *Дата регистрации в Реестре* – дата включения заданной ОП в Реестр администратором;

• *Дата исключения из Реестра* – дата исключения паспорта заданной ОП из

Реестра, т.е. дата подтверждения заявки по типу «Исключение ОП из Реестра» администратором либо дата исключения ОП администратором самостоятельно.

Для сортировки записей предусмотрен фильтр поиска по следующим параметрам:

• *Поиск* – возможность поиска по названию образовательных программ по введенным символам;

• *Уровень образования –* списочное поле, содержащее список уровней образовании;

• *Область образования* – списочное поле, содержащее список областей образования;

• *Направление подготовки –* списочное поле, содержащее список направлений подготовки;

• *Группа образовательных программ* – списочное поле, содержащее список групп образовательных программ;

• *Дата регистрации в Реестре –* ввод периода дат «с» и «по». Учитывается дата включения ОП в Реестр, т.е. дата подтверждения действия «Включить в Реестр».

• *Междисциплинарная ОП -* флажковое поле, при отметке данного параметра система отображает междисциплинарные образовательные программы;

Далее расположено флажковое поле «Расширенный поиск», при отметке которого будет развернут следующий список дополнительных полей фильтра поиска:

• *Вид ОП* – представляет собой список, содержащий значения (по умолчанию – Bce):

*a) Действующая ОП;*

*b) Новая ОП;*

*c) Инновационная ОП;*

• *Статус* – списочное поле, содержащее значения:

*a) Включенные ОП –* ОП, которые были включены в Реестр образовательныхпрограмм. Значение по умолчанию.

*b) Обновленные ОП –* ОП, которые были обновлены в Реестре образовательных программ. Значение по умолчанию.

*c) Исключенные ОП –* ОП, которые были исключены из Реестра образовательных программ.

• *Язык обучения* – списочное поле с множественным выбором языка обучения/преподавания. При выборе значения в данной опции система отобразит количество ОП в разрезе выбранного значения;

•  $Tun$  *OII* – списочное поле со значениями:

*a*) *Проектные ОП* – при выборе данного значения будут отображены заявки, в карточке которых отмечено поле «Проектная ОП» с учетом выбранных значений в других поисковых полях;

*b*) *Участники проектной ОП* – при выборе данного значения будут отображены заявки, в карточке которых отмечено поле «Участник проектной ОП» с учетом выбранных значений в других поисковых полях;

*c*) *Все* – при выборе данного значения будут отображены все заявки, с учетом выбранных значений в других поисковых полях.

• *Наличие приложения к лицензии на направление подготовки кадров* – представляет собой список на наличие приложения к лицензии:

*a) Да*;

*b) Нет*;

*c) Все* – при выборе данного значения система отобразит все заявки с наличием и без наличия приложения к лицензии.

• *Профессиональный стандарт по ОП* - представляет список на наличие профессиональных стандартов:

*а) Отсутствует;*

*b) Имеется -* при соответствии ОП определенным профессиональным стандартам

необходимо сделать выбор из представленного справочника утвержденных профессиональных стандартов;

*с) Все -* при выборе данного значения система отобразит все ОП.

• *Отличительные особенности –* представляет собой список, содержащий значения (по умолчанию – Все):

*a) Двудипломная ОП;*

*b) Совместная ОП;*

*c) Нет;*

• *Наличие аккредитации ОП* – представляет собой список, содержащий значения (по умолчанию – Все):

*a) Да;*

*b) Нет;*

При переходе по ссылке наименования ОП отобразится страница просмотра паспорта ОП ОВПО.